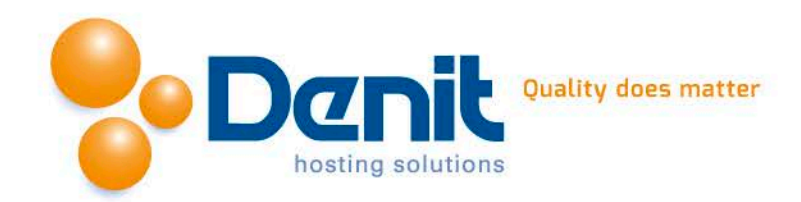

# **Denit Hosted Exchange 2010**

Stappenplan voor het configureren van een Denit Hosted Exchange 2010 mailbox in Microsoft Outlook.

U kunt uw Hosted Exchange 2010 mailbox eenvoudig configureren via de 'Autodiscover' functie van Microsoft Exchange. Volg hiervoor de volgende stappen.

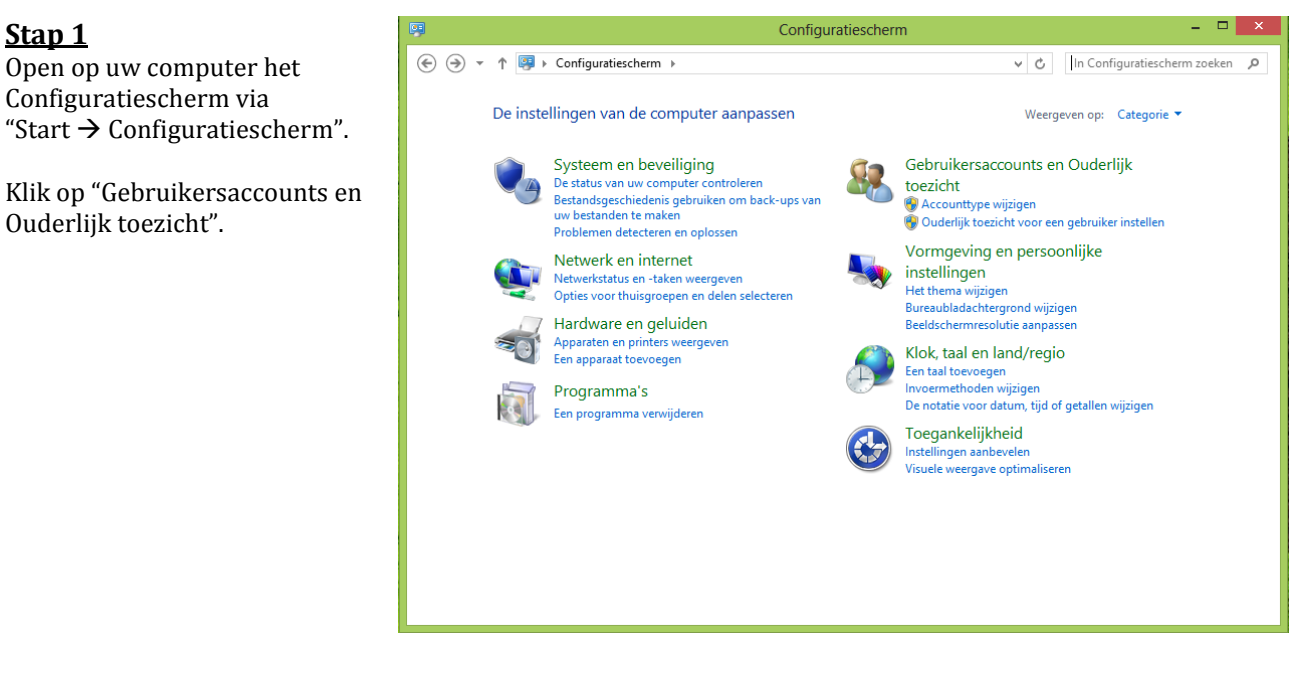

**Stap 2** Klik op het "Mail" icon.

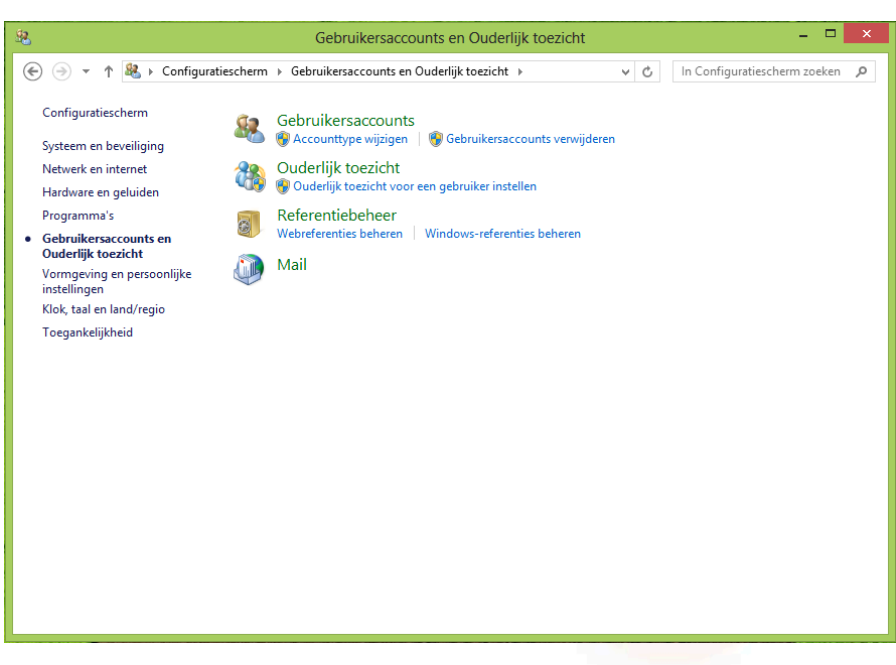

**Denit Hosting Solutions** Kabelweg 21 1014 BA Amsterdam

T+31 (0) 20 337 1801 F+31 (0) 20 337 1802 www.denit.nl

ABN AMRO 56.02.97.351 **BIC/ Swift ABNANL2A** IBAN NL40ABNA0560297351

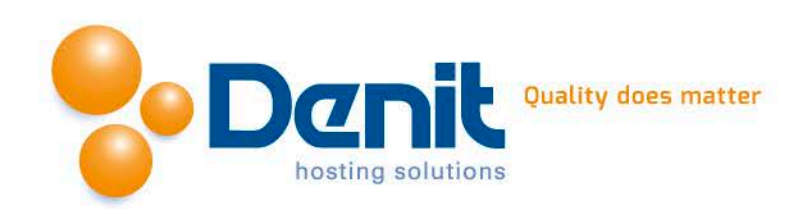

**Stap 3** Klik op "E-mailaccounts…"

**Stap 4**

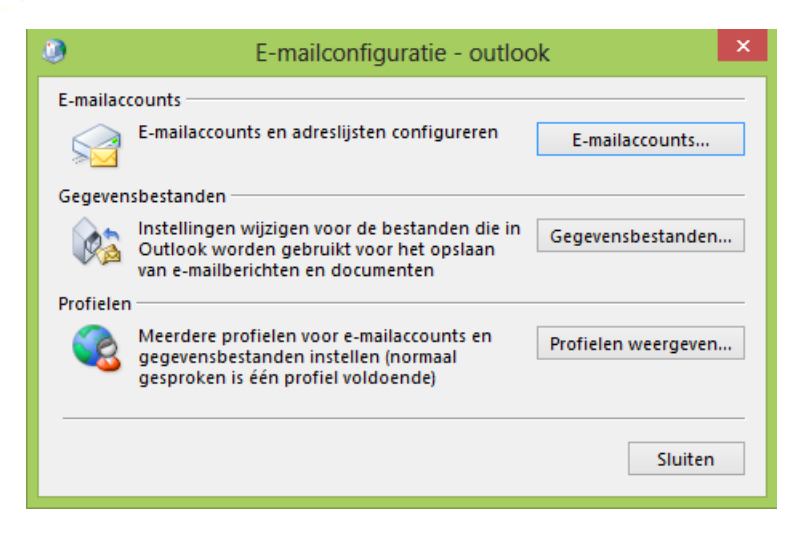

# Accountinstellingen Klik in het tabblad 'E-mail' op E-mailaccounts namasseusner<br>Het is mogelijk een account toe te voegen of verwijderen. U kunt een account selecteren en de bijbehorende<br>Instellingen wijzigen. "Nieuw…"E-mail Gegevensbestanden RSS-feeds SharePoint-lijsten Internetagenda's Gepubliceerde agenda's Ac $\left( \begin{array}{c|c} \ast & \ast \end{array} \right)$ Wieuw... X Herstellen... Wijzigen... WAls standaard instellen X Verwijderen 1 + **Naam Type**  $\begin{tabular}{|c|} \hline \textbf{S} \end{tabular}$

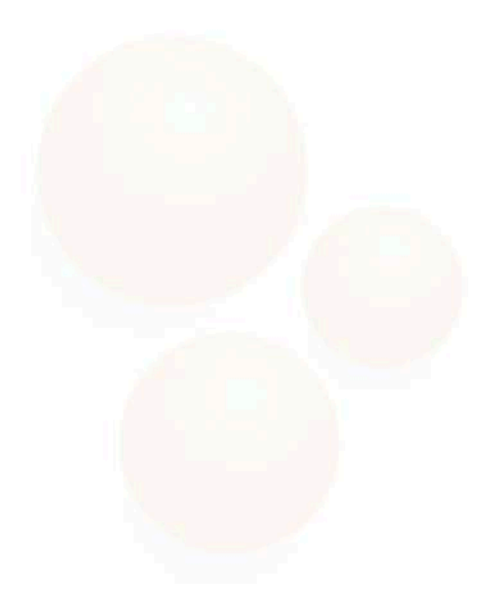

**Denit Hosting Solutions** Kabelweg 21<br>1014 BA Amsterdam

T+31 (0) 20 337 1801 F+31 (0) 20 337 1802 www.denit.nl

ABN AMRO 56.02.97.351 BIC/ Swift ABNANL2A<br>IBAN NL40ABNA0560297351 2

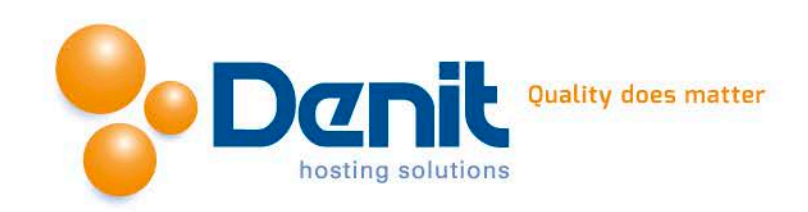

## **Stap 5**

In Outlook 2010 krijgt u nog de vraag wat voor service u wilt aanmaken. Kies hier voor "E mail" en klik op "Volgende". (In Outlook 2013 komt deze stap niet meer voor. )

Vul nu de volgende gegeven s van uw account in.

- Uw naam: Vul hier de naam in die zichtbaar moet worden als iemand uw e -mail ontvangt.

- E -mailadres: Vul hier uw e mailadres is. Het e -mailadres is tevens de gebruikersnaam.

- Wachtwoord: Vul hier het wachtwoord van uw account in .

- Type het wachtwoord opnieuw: Herhaal hier nogmaals uw wachtwoord

Klik op "Volgende" om door te gaan.

## **Stap 6**

Het account wordt nu voor u aangemaakt in Outlook.

Bij het aanmaken krijgt u twee meldingen .

Bij de melding over serverinstellingen vinkt u de optie 'niet opnieuw vragen' aan en klikt u op "Toestaan"

Bij het configureren moet u nogmaals uw loginnaam en wachtwoord opgeven.

Vink de optie 'referenties onthouden' aan en klik op "OK".

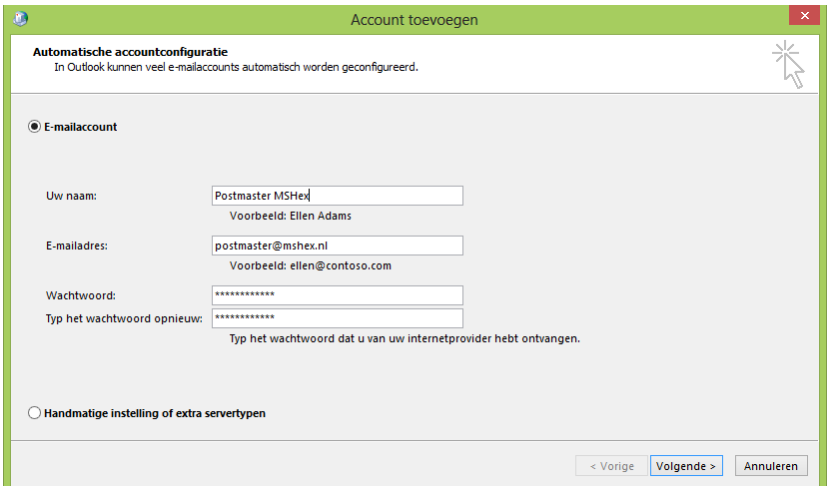

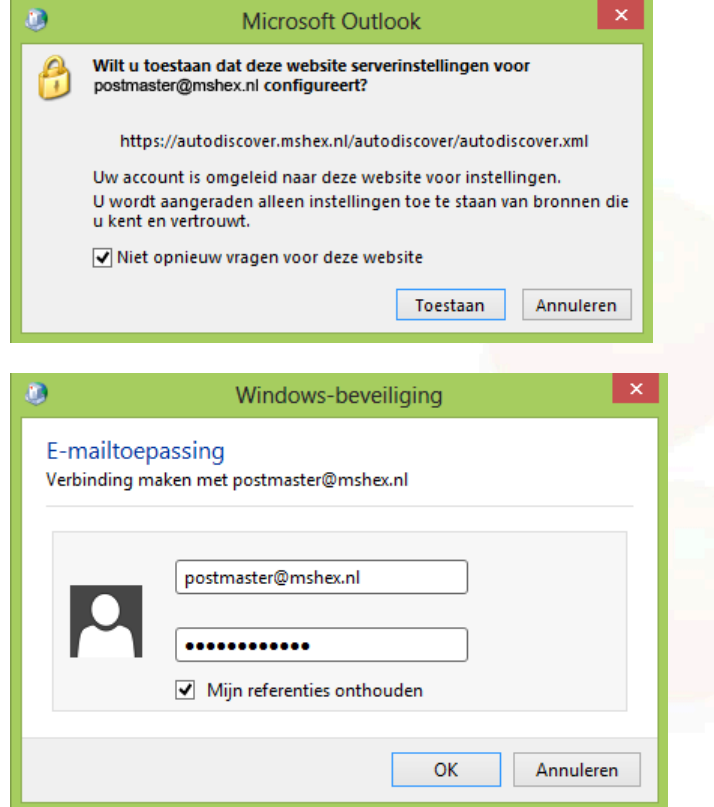

**Denit Hosting Solutions** Kabelweg 21 1014 BA Amsterdam

T+31 (0) 20 337 1801 F+31(0)20 337 1802 www.denit.nl

ABN AMRO 56.02.97.351 **BIC/ Swift ABNANL2A IBAN NL40ABNA0560297351**  3

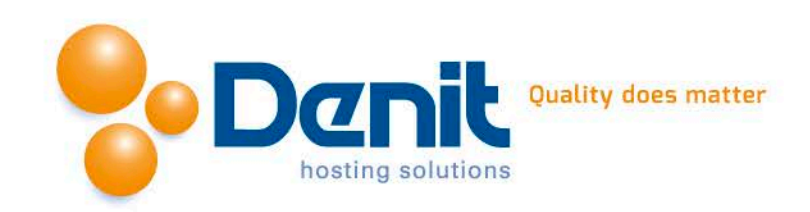

## **Stap 7**

Na enige tijd is het configureren van uw account klaar. Klik op "Voltooien" om de wizard af te sluiten.

Outlook is nu klaar voor gebruik.

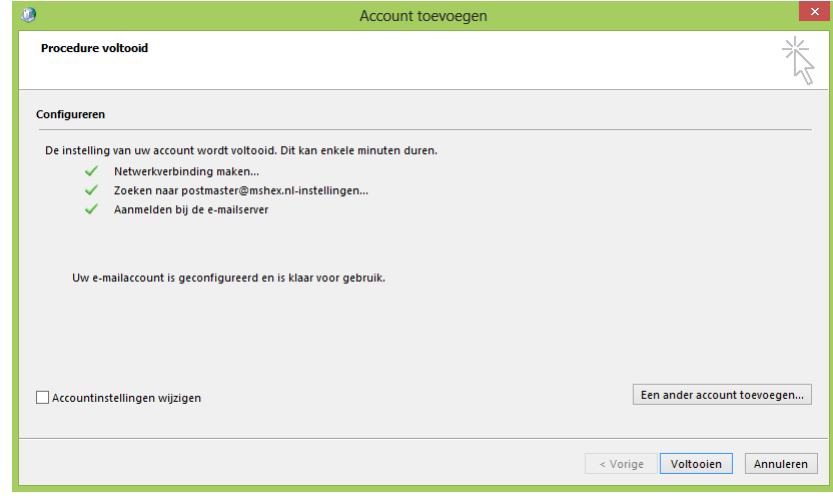

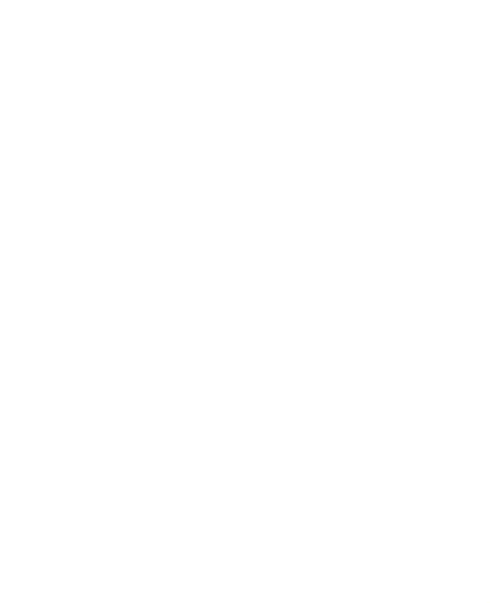

**Denit Hosting Solutions** Kabelweg 21<br>1014 BA Amsterdam

T +31 (0)20 337 1801<br>F +31 (0)20 337 1802<br>www.denit.nl

ABN AMRO 56.02.97.351 BIC/ Swift ABNANL2A<br>IBAN NL40ABNA0560297351 4